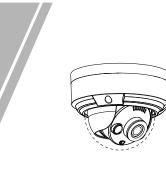

# Vandal Dome Network Camera **Quick Setup Guide**

Fully understand this document before using this device, and strictly observe rules in this document when using this device. If you install this device in public places, provide the tip "You have entered the area of electronic surveillance" in an eye-catching place. Failure to correctly use electrical products may cause fire and severe injuries.

|  | It alerts you to moderate dangers which, if not avoided, may cause minor or moderate injuries.                                                       |
|--|----------------------------------------------------------------------------------------------------|
|  | It alerts you to risks. Neglect of these risks may<br>cause device damage, data loss, device<br>performance deterioration, or unpredictable results. |
|  | It provides additional information.                                                                                                    |

# 

- · Strictly observe installation requirements when installing the device. The manufacturer shall not be responsible for device damage caused by users' non-conformance to these requirements.
- Strictly conform to local electrical safety standards and use power adapters that are marked with the LPS standard when installing and using this device. Otherwise, this device may be damaged
- Use accessories delivered with this device. The voltage must meet input voltage requirements for this device.
- If this device is installed in places with unsteady voltage, ground this device to discharge high energy such as electrical surges in order to prevent the power supply from burning out.
- When this device is in use, ensure that no water or any liquid flows into the device. If water or liquid unexpectedly flows into the device, immediately power off the device and disconnect all cables (such as power cables and network cables) from this device

· Do not focus strong light (such as lighted bulbs or sunlight) on

this device. Otherwise, the service life of the image sensor may be shortened

· If this device is installed in places where thunder and lightning frequently occur, ground the device nearby to discharge high energy such as thunder strikes in order to prevent device damage.

# 

- Avoid heavy loads, intensive shakes, and soaking to prevent damages during transportation and storage. The warranty does not cover any device damage that is caused during secondary packaging and transportation after the original packaging is taken anart
- Protect this device from fall-down and intensive strikes, keep the device away from magnetic field interference, and do not install the device in places with shaking surfaces or under shocks
- · Clean the device with a soft dry cloth. For stubborn dirt, dip the cloth into slight neutral cleanser, gently wipe the dirt with the cloth, and then dry the device.
- · Do not jam the ventilation opening. Follow the installation instructions provided in this document when installing the device
- · Keep the device away from heat sources such as radiators, electric heaters, or other heat equipment.
- · Keep the device away from moist, dusty, extremely hot or cold places, or places with strong electric radiation.
- · If the device is installed outdoors, take insect- and moistureproof measures to avoid circuit board corrosion that can affect monitoring
- · Remove the power plug if the device is idle for a long time. Keep the device ventilation to avoid overheating.
- · Do not install the device in extremely hot, cold, dusty, high salinity, high humidity, or corrosive environments; Forbid disassembling the device in these environments.
- · If the equipment is disassembled for a long time, or the device is not installed properly after debugging, it will affect the sealing, cause the equipment to fog up and not work properly.

- All complete products sold by the manufacturer are delivered along with nameplates, quick setup guide and accessories after strict inspection. The manufacturer shall not be responsible for counterfeit products.
- The manufacturer will update this manual according to product function enhancement or changes and regularly update the software and hardware described in this manual. Update information will be added to new versions of this manual without
- prior notice. This manual may contain misprints, technology information that is not accurate enough, or product function and operation description that is slightly inconsistent with the actual product,
- the final interpretation of company is as a standard. This manual is only for reference and does not ensure that the information is totally consistent with the actual product. For consistency, see the actual product.

### **NOTE**

For more information, please refer to our website

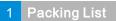

Open the package, check the appearance of product for no obvious damage, and confirm whether the items are consistent with the list. Table 1 1 Decking list

| Component                                     | Quantity | Remark   |
|-----------------------------------------------|----------|----------|
| Vandal dome network camera                    | 1        |          |
| Quick setup guide                             | 1        |          |
| T10 screw driver                              | 1        |          |
| Installation location sticker                 | 1        |          |
| Stainless self-tapping screw                  | 3        |          |
| Plastic anchor                                | 3        |          |
| Network access port protective cover          | 1        |          |
| Waterproof rubber seal                        | 1        |          |
| Terminal block                                | 1        | Optional |
| Phillips stainless screw (install on bracket) | 3        |          |

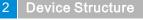

#### 2.1 Device Ports **NOTE**

Different devices may have different multi-heads; Please refer to the actual product.

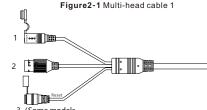

3 (Some models may not have)

## Table 2-1 Multi-head cable description

| ID | Core                        | Description                                                                                                    | Remark                    |
|----|-----------------------------|----------------------------------------------------------------------------------------------------|---------------------------|
| 1  | Power<br>supply<br>(DC 12V) | Connects to a 12V direct current<br>(DC) power supply. When it is idle,<br>cover it by cap to waterproof.                                                                                                    |                           |
| 2  | Network<br>access port      | Connects to a standard Ethernet<br>cable or PoE. The green light is on,<br>the network connection is normal;<br>The yellow light flashes when the<br>data is transmitted. Some models<br>maybe not have the lights; Please<br>refer to the actual product. | Support<br>PoE<br>supply. |
| 3  | Reset<br>button             | Long press the button for 5 seconds<br>to restore the original settings. When<br>it is idle, cover it by cap to waterproof.                                                                                                    |                           |

# Figure2-2 Multi-head cable 2

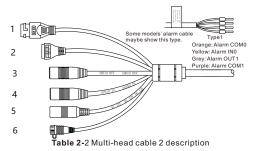

| ID | Core                     | Description                                                                                                    | Remark                                           |  |
|----|--------------------------|----------------------------------------------------------------------------------------------------|--------------------------------------------------|--|
| 1  | Network<br>access port   | Connects to a standard Ethernet<br>cable or POE. The green light is on,<br>the network connection is normal;<br>the yellow light flashes when the data<br>is transmitted. Some models maybe<br>not have the lights; Please refer to<br>the actual product. | Support<br>PoE<br>supply.                        |  |
| 2  | G                        | Alarm output COM                                                                                                    | Applied for alarm                                |  |
|    | OUT                      | Alarm output terminal                                                                                                    | function                                         |  |
|    | G                        | Alarm input COM                                                                                                    |                                                  |  |
|    | IN                       | Alarm input terminal                                                                                                    |                                                  |  |
| 3  | Audio out                | Connects to an external audio device such as a speaker.                                                                                                    | Applied for<br>cameras<br>with audio<br>function |  |
| 4  | Audio in                 | Receives an analog audio signal<br>from devices such as a sound<br>pickup device.                                                                                                    |                                                  |  |
| 5  | Power supply<br>(DC 12V) | Connects to a 12V direct current (DC) power supply.                                                                                                    |                                                  |  |
| 6  | Reset button             | Long press the reset button for 5<br>seconds to restore the original<br>settings. When it is idle, cover it<br>by cap to waterproof.                                                                                                    |                                                  |  |

# 2.2 Camera Dimensions

**NOTE** 

Different devices may have different dimensions; Please refer to the actual product.

Figure 2-3 Dimensions of Mimi Dome (Unit:mm)

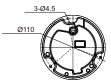

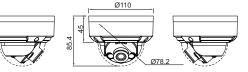

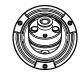

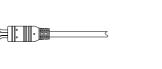

# Device Installation

# 

To avoid moisture influence, install the dome cover at least half an hour after the camera is installed and powered on.

The vandal dome camera can be installed in the ceiling, wall, wall bracket or ceiling bracket. This section describes how to install the camera in the ceiling.

#### Installation Steps:

Step 1 Use the T screw driver in the accessory package to unscrew the three screws on the dome cover. The camera is opened, as shown in figure 3-1.

Figure 3-1 Opening camera

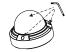

- Step 2 Stick the Installation location sticker on the ceiling or wall. Drill three holes based on the marks on the sticker. Drive the plastic anchors into the holes.
- Step 3 Fetch three black self-tapping screws from the accessory package. Then fix the screws to fasten the camera on the ceiling as shown in figure 3-2.

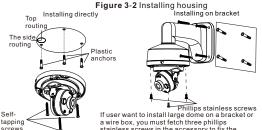

Mini dome

stainless screws in the accessory to fix the cameral so that can achieve the waterproof effect. As shown in figure 3-2.

- Step 4 Connect the network access port and power supply of the multi-head cable.
- Step 5 Adjust the lens focal length and video angle range. 1.Press the arrows marked on the lining to remove the lining aside, as shown in figure 3-3.

Figure 3-3 Removing lining

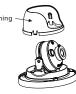

2. View the video, loosen the slotted screw slightly as shown in figure 3-4, make camera's triaxial adjustments, adjust the screen to the scene you want to monitor, and then tighten the screws. Three-axis adjustment direction and angle are shown in figure 3-4.

Figure 3-4 Three-axis adjustment

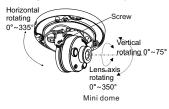

## Figure 3-5 Installing SD card

Mini dome

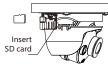

### **NOTE**

- Some models maybe not operate so much steps; Please refer to the actual product
- While focusing lever is adjusted, an image might be blurry, move the zoom lever to fine-tune the image, when image is clear, lock the zoom lever.
- If the lens of camera is auto focus lens, set the focus value in Sensor > Lens control page in the web page
- Step 6 Assemble the lining with the main body and buckle the four button placements with the main body bracket. Aim the two screws hole with boss at the groove on the main body. Then fasten the dome cover, as shown in figure 3-6.

Figure3-6 Assembling lining and cover

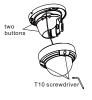

# Quick Configuration(e.g Edge

### 4.1 Login

Step 1 Open the Microsoft Edge browser, enter the IP address of IP camera (default value: 192.168.0.120) in the box, and press Enter. The login page is displayed as shown in figure 4-1. Step 2 Input the user name and password.

### **NOTE**

- The default user name is admin. The default password is admin. Change the password when you log in the system for first time to ensure system security.
- It is advised to restart the device three minutes later after modifying the nassword You can change the system's display language on the login page.
- · We support Google Chrome, Firefox, Edge and other main browsers to play live video and configure parameters.

Figure 4-1 Login

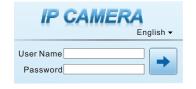

Step3 Click Login icon, the main page is displayed.

## 4.2 Modify IP Address

Choose Configuration > Device > Local Network, the Local Network page is displayed

Input the IP address in the IP Address box and click Apply as shown in figure 4-2

After the IP address is set successfully, please use the new IP address to login the Web interface.

Figure 4-2 Local network

#### 🚖 Local Network

| Network Card ID      | 1             |
|----------------------|---------------|
| IP Protocol          | IPv4          |
| DHCP                 | C on          |
| IP Address           | 192.168.0.120 |
| Subnet Mask          | 255.255.255.0 |
| Default Gateway      | 192.168.0.1   |
| Preferred DNS Server | 192.168.0.1   |
| Alternate DNS Server | 192.168.0.2   |
| MTU(1280-1500)       | 1500          |

#### 4.3 Browsing Video

For H.264 video, it can be played directly; If you want to play H.265 video smoothly, the IPC local server should be downloaded in advanced. You can click <a>[6]</a> icon to download, and install it following the steps, then you can play the H.265 video. Click "Switch to No plugin Play" to switch mode.

Figure 4-3 Download IPC local server

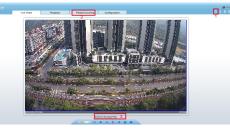

1 Download IPC local server: Click the icon to download the software, and install it following the tips. Refresh the Web to play the live video by using plugin. You can view the H.265 type video.

2 People Counting: Users can query the data of people counting, through year, month, day. The statistics can be downloaded. The data can be shown by line chart, histogram, list.

3 Switch to No plugin play: Install the IPC local server, users can choose plugin or No plugin to play the live video.

\*PTZ interface is only for some models, not for all models. The above figures are only for example, please refer to actual product.

#### Figure 4-4 Installation of people counting

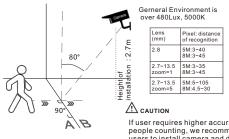

If user requires higher accuracy of people counting, we recommend the users to install camera and draw the line following as figure 4-5.

## 4.4 Two-way Audio

#### **NOTE**

Partial cameras do not support two-way audio, this section does not apply.

#### 4.4.1 Camera 🖚 PC

Connection:

Step 1 Connect microphone to audio input interface of camera. Step 2 Connect speaker to the PC audio output interface. Step 3 Log in camera Web, click 🔩 to turn on two-way audio.

#### 4.4.2 PC =>> Camera

Step 1 Connect microphone to PC audio input interface. Step 2 Connect speaker to camera audio out interface. Step 3 Log in camera Web, click 🔜 to turn on two-way audio.

#### 4.5 Intelligent Analysis

At "Configuration > Intelligent Analysis" interface, users can set the parameters of Intrusion, Single Line Crossing, Double Line Crossing, Multi-Loitering, Retrograde, Illegal Parking, People Counting and Smart Motion, as shown in figure 4-5.

#### Figure 4-5 Intelligent analysis

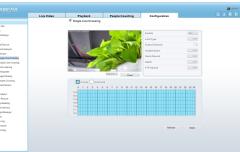

#### 4.6 Al Multi Object

At "Configuration > AI Multi object" interface, users can enable face detection / full body detection / vehicle detection / detection area, set face pixel min / body pixel min / vehicle pixel min as shown in figure 4-6.

#### Figure 4-6 Al Multi-object

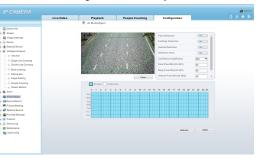

**NOTE** 

For better detection performance, it is recommended to use 6mm focus length lens or above